# **Get Started with Care Connect**

**How to Set Up and Connect**

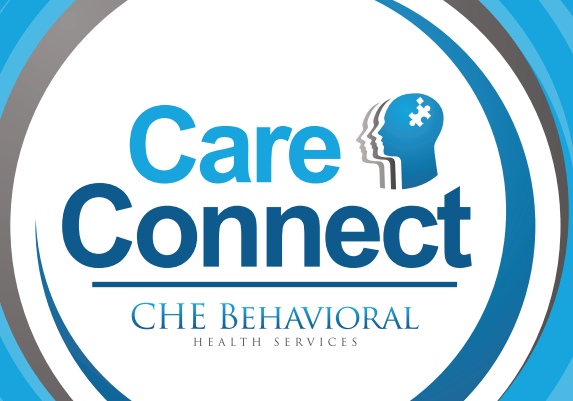

**YOOHL www.cheservices.com**

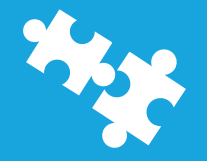

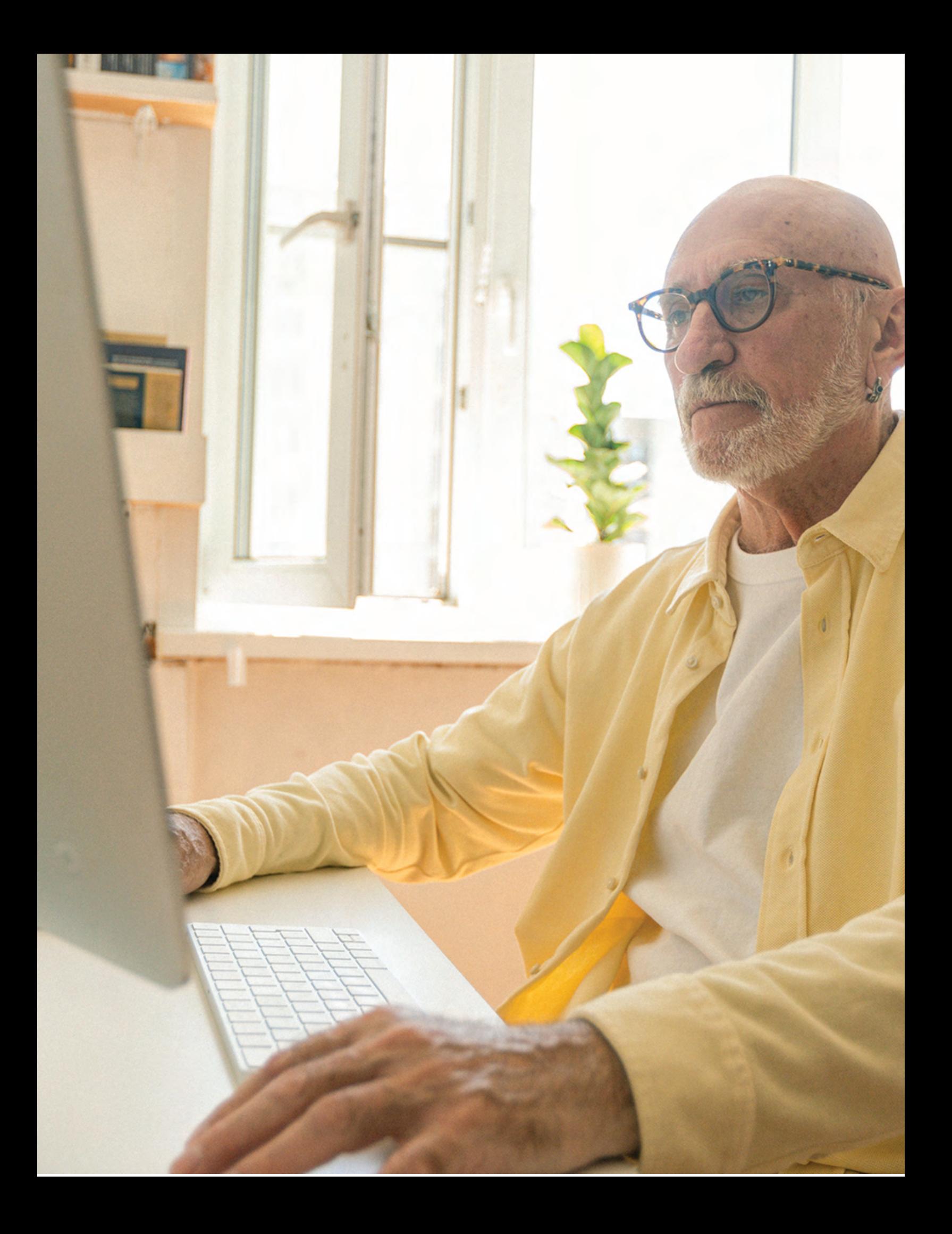

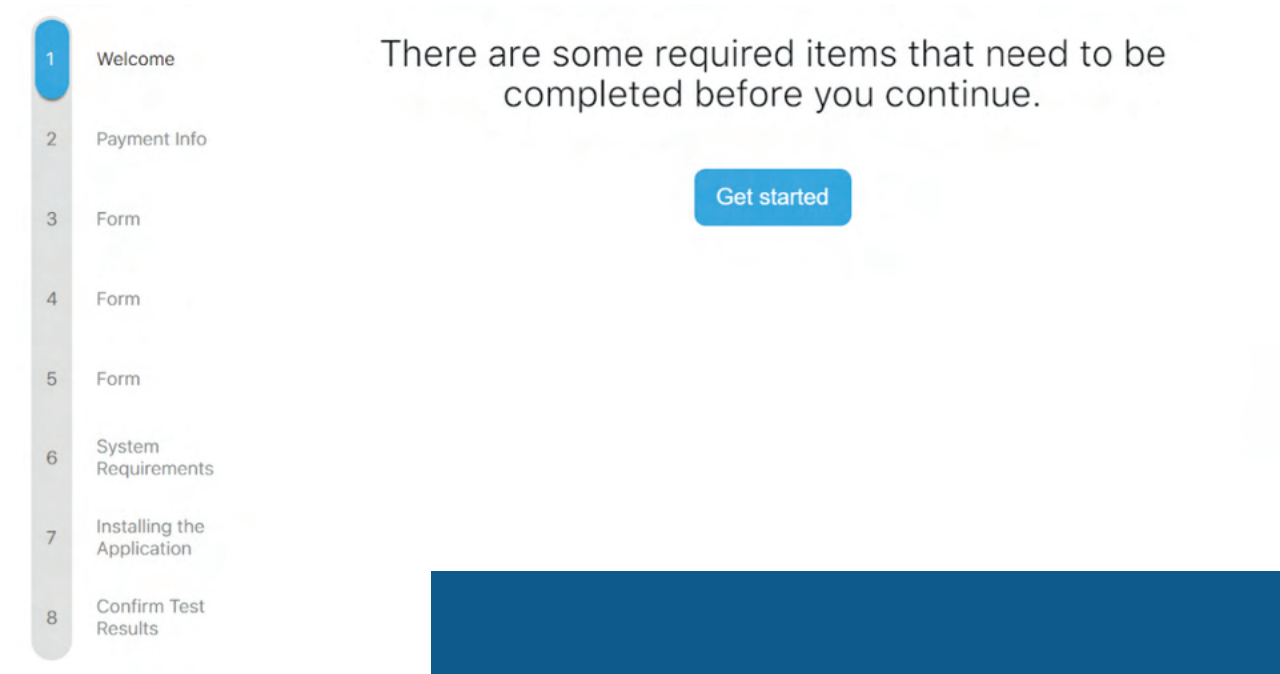

**1**

**2**

**3**

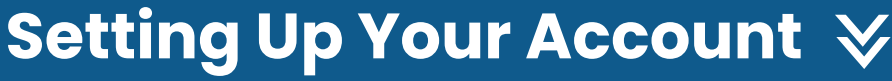

i Help

#### **Step 1: Locate your 'New appointment' email**

Start with the email you received from patient support and select the link 'Create my account'. Please check your spam folder if you can not locate this email in your regular inbox.

The email will come from patientsupport@cheservices.com.

#### **Step 2: Enter your password**

Please enter your password twice, as requested.

#### **Step 3: Complete set steps to set up your account**

Depending on your appointment type, you may be asked a series of questions to complete your profile. To begin, you may be asked for a method of payment. If you are a new patient, and have not yet completed forms, you will be asked to complete forms. You will then be walked through system requirements.

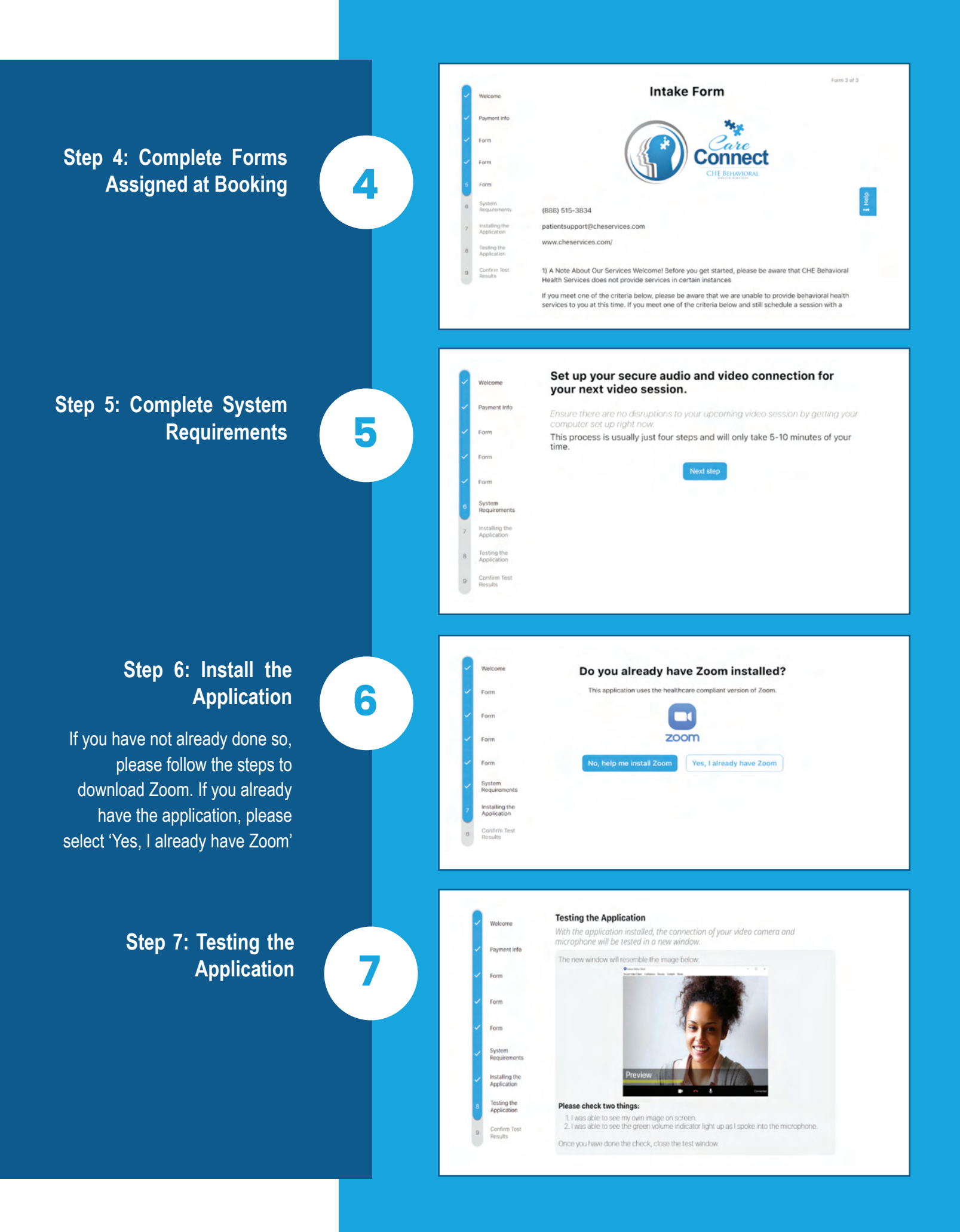

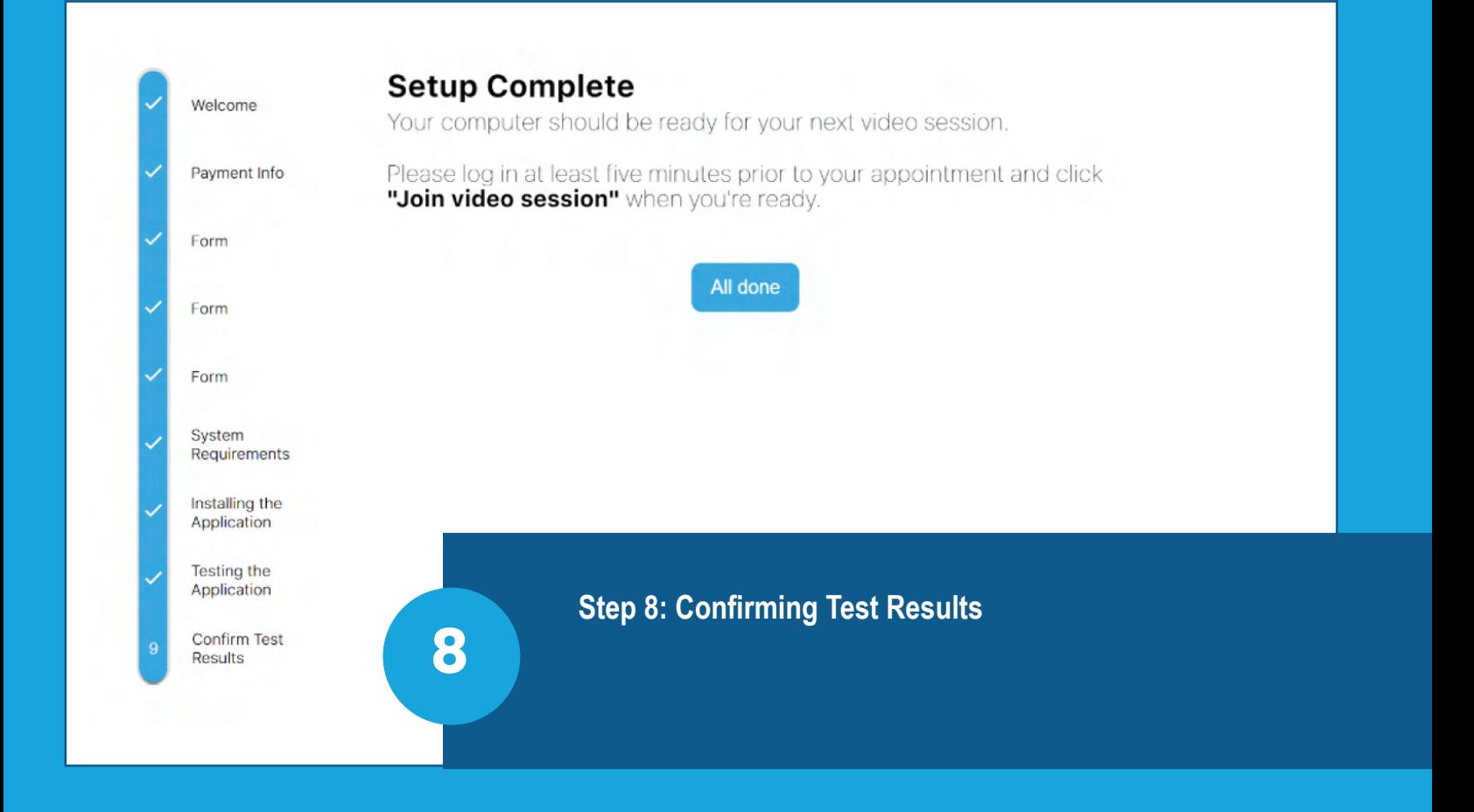

### **Joining a Session**

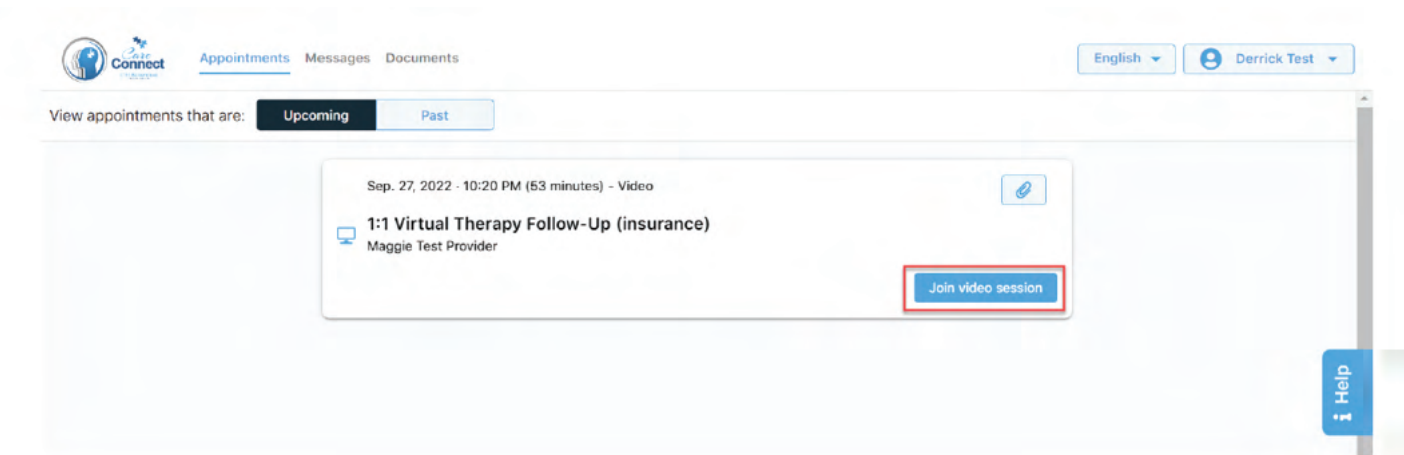

#### **Step 1: Log into the system and view your Upcoming Appointments**

When it is time for your appointment, you will have a blue 'Join video session' button. Select the 'Join video session'button.

#### **Step 2: Select 'Launch desktop application'**

**1**

This button will launch Zoom. Your browser will ask you if you would like to open Zoom meetings.

> Select 'Open Zoom Meetings' to launch Zoom.

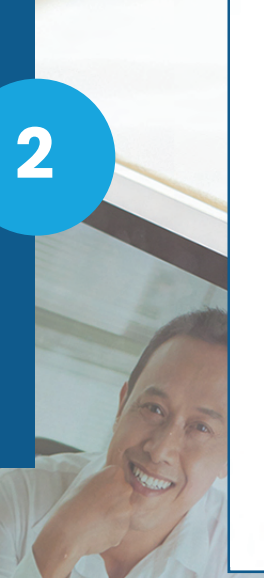

800

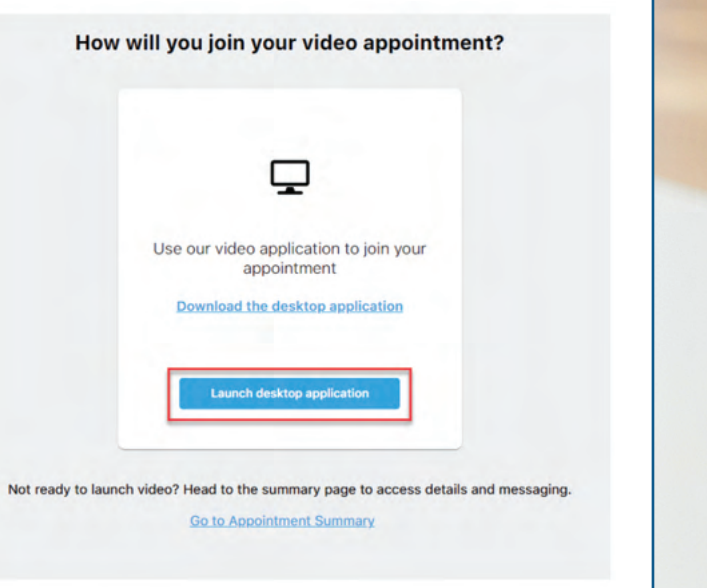

#### Open Zoom Meetings?

https://zoom.us wants to open this application.

Always allow zoom.us to open links of this type in the associated app

**Open Zoom Meetings** 

## **Online Chatting**  $\vee$  You can chat with your provider through the

application while in a session.

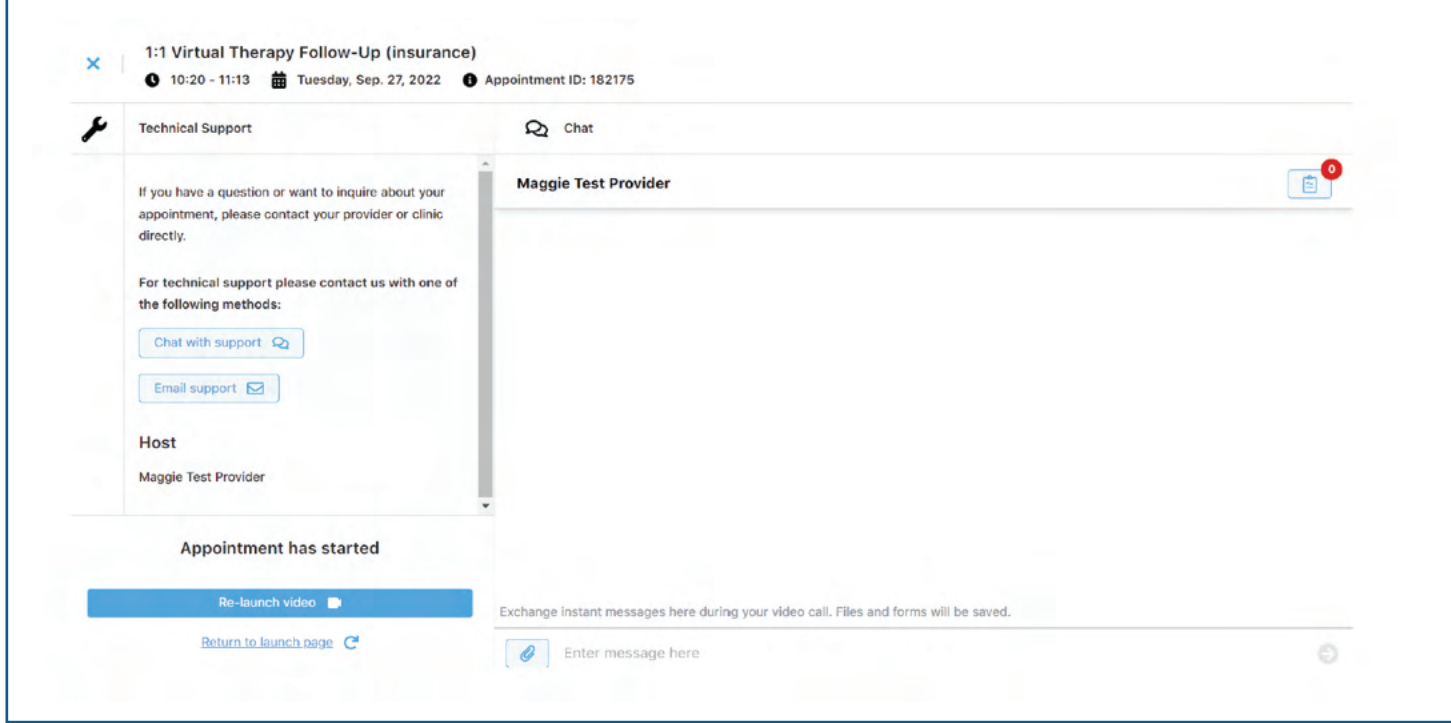

in a session with your provider or while in the platform.

### You can chat with technical support while **Technical Support**

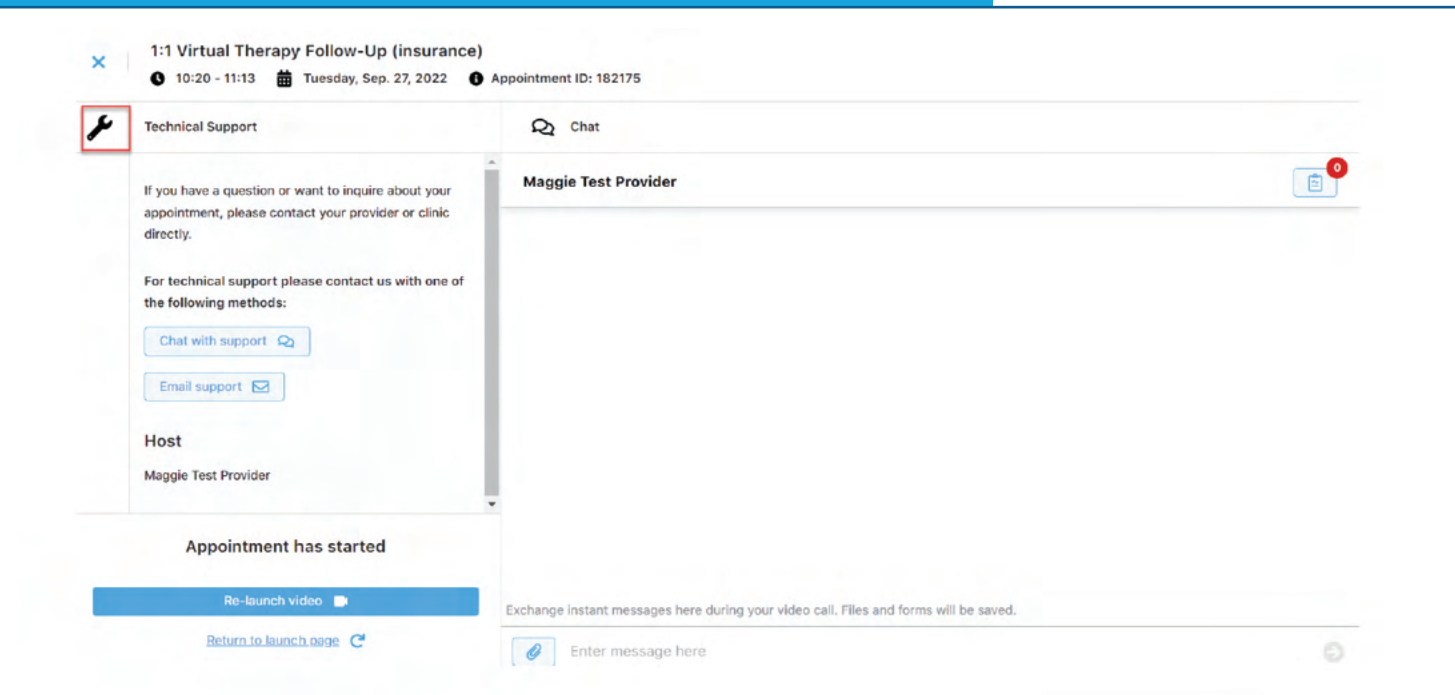

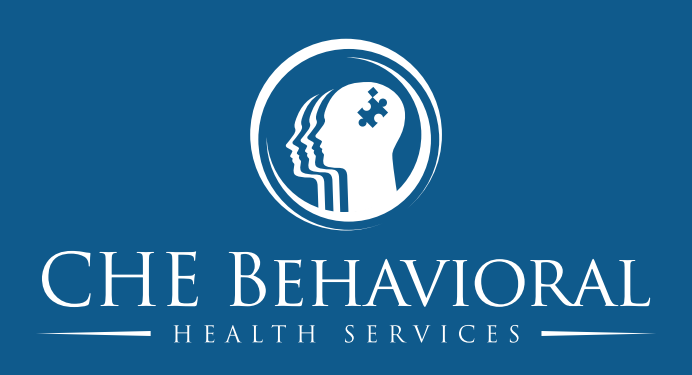

 **www.cheservices.com**

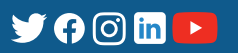